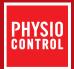

# LIFEPAK<sup>®</sup> 500T training system

How can I change the shock protocol on my LIFEPAK 500T training system to display more scenarios than "no shock advised"?

#### **Explanation:**

The trainer can be programmed to follow one of four preset training scenarios or one of two custom scenarios that are user configurable. The four preset training scenarios are:

| Remote Control Button | AED Trainer Shock Protocol | Shock Order |
|-----------------------|----------------------------|-------------|
| F1 🎓                  | Fixed #1                   | SNNN        |
| F2 🖓                  | Fixed #2                   | SSNN        |
| F3 🖉                  | Fixed #3                   | NSNN        |
| F4 🖌                  | Fixed #4                   | NNNN        |

Note: S = Shock Advised N = No Shock Advised

#### Steps to resolve:

To change the shock protocol on the trainer:

- 1) Turn the AED Trainer On.
- 2) Press the PAUSE button on the remote control.
- 3) Select the shock protocol you wish to use by pressing the corresponding button on the remote: F1, F2, F3, F4, C1, or C2.
- 4) Press the PAUSE button on the remote again to save the shock protocol. The AED Trainer will turn itself off.
- 5) The next time the trainer is turned on it will follow the shock protocol you selected.

## **References:**

Please refer to your LIFEPAK 500T training system Operating Instructions for set-up procedures to program a custom shock protocol setting for Custom #1 (C1) or Custom #2 (C2).

### Applies to:

LIFEPAK 500T training system

For further information, please contact your Physio-Control representative at 800.442.1142 or visit our website at www.physio-control.com